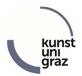

## Photo upload for student card in KUGonline

## Info for new students:

New students can already upload the photo for the student card during **pre-registration** / **application** in KUGonline:

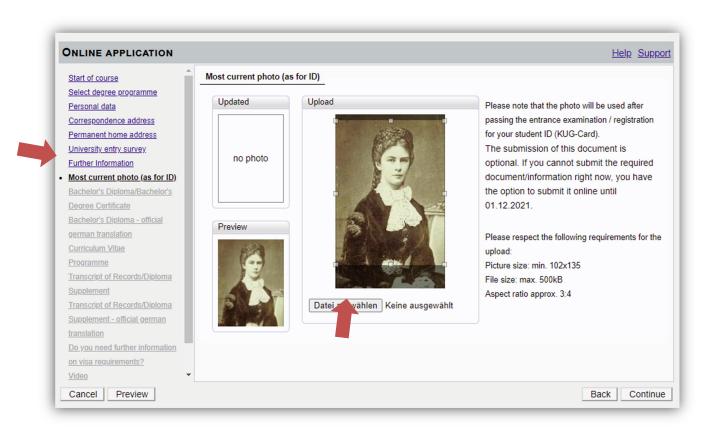

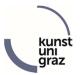

## **Instructions for students:**

1. You can find the application "**KUGcard Image Upload**" in KUGonline, where you can upload the photo for your student card.

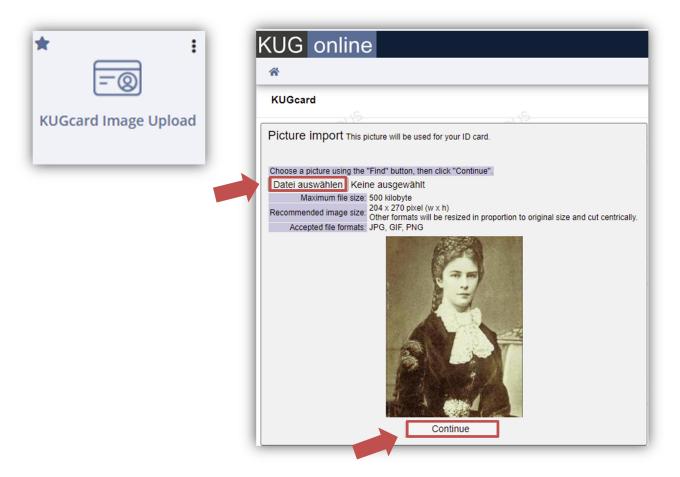

- 2. Click on "Datei auswählen" and select a photo that you have saved on a drive.
- 3. If you want to use the photo for your student card, click "Continue". If you are not satisfied with this photo, click on "Back" and select another photo.